## Example of Zoom In-meeting screen:

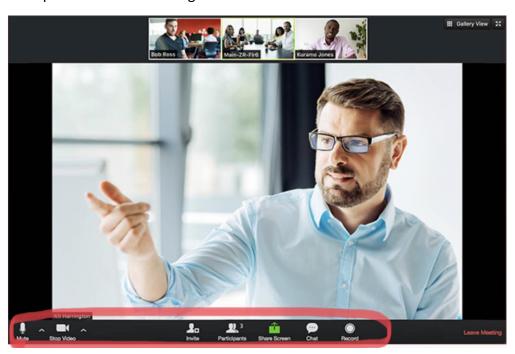

**Microphone** (you talking) can be unmuted or muted, **Video** (of you) started or stopped, by selecting **icons** at **bottom left** of screen.

Select "^" to right of *Microphone* icon. When it opens, select *Audio Settings* 

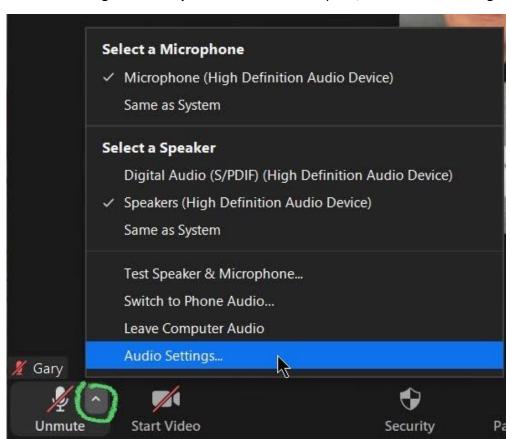

## From Audio:

- Test and adjust speaker as needed
- Select "automatically join audio by computer when joining a meeting"

## Select Accessibility from left margin:

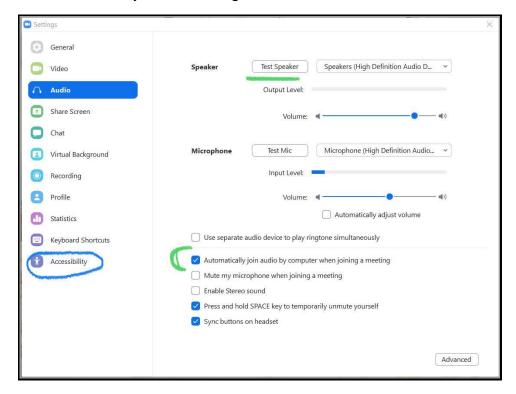

## From Accessibility:

• Select "always show meeting controls" so controls don't hide if not hovering over bottom of screen

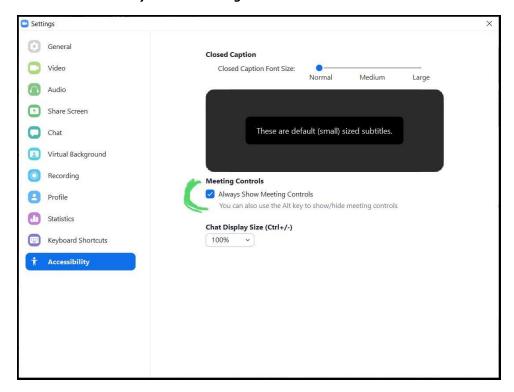

Select "^" to right of *Video* icon to see options for video.

To change or set your background select "Choose Virtual Background".

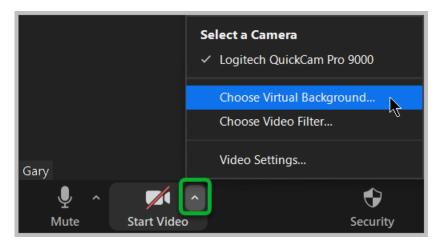

Select a 'stock' photo or select "+" to search and add a photo from your computer.

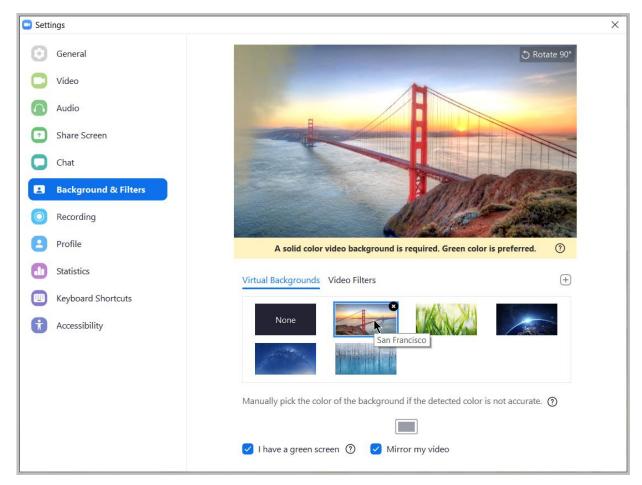

Zoom Help Center for more information:

https://support.zoom.us/hc/en-us/categories/200101697-Getting-Started